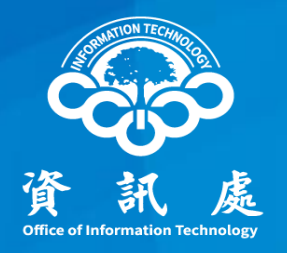

# 無線網路設置管理說明 自建無線網路

## 簡報單位:資訊處

國立中正大學 113年3月26日 1.1版 | 1

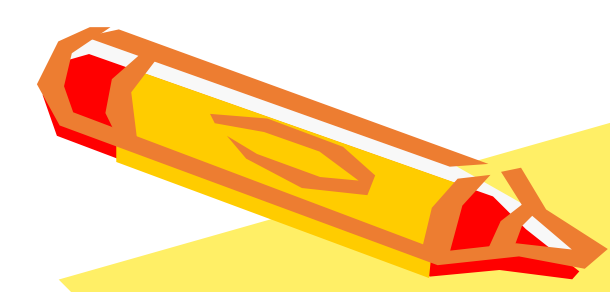

#### ➢ 更新至最新韌體

✓定期執行弱點掃描並修補

➢ 修改預設密碼,請勿使用系統出廠之預設密碼

✓不得使用系統出廠之預設密碼、弱密碼及維護廠商常用密碼 ➢ 限定IP連線範圍

✓建議設備限定特定IP或IP範圍可連線,不允許所有IP連線

✓管理者介面可再縮小連線範圍

➢ 關閉不需要或使用不到之服務或協定

✓如SNMP、WPS等

- ➢ 通信與作業管理程序書-無線網路使用之管理
	- 1.無線網路基地台之使用應經適當控管。
	- 2.無線網路設備之安裝設定應經核准。
	- 3.無線網路設備之使用應取得授權,禁止於內部網路私自使 用任何無線網路產品。
	- 4.無線網路設備之使用應有適當管理機制,例如:授權使用 之IP數量、連接埠、網卡位址(Mac address)過濾等。
	- 5.無線網路之資料傳輸宜使用加密機制,並就安全與資訊風 險之考量,增加適當之防護機制以避免資料外洩。。

- ➢ 請勿使用危害國家資通安全或大陸廠牌資通產品
- ➢ 設備應弱點掃描無中度風險以上

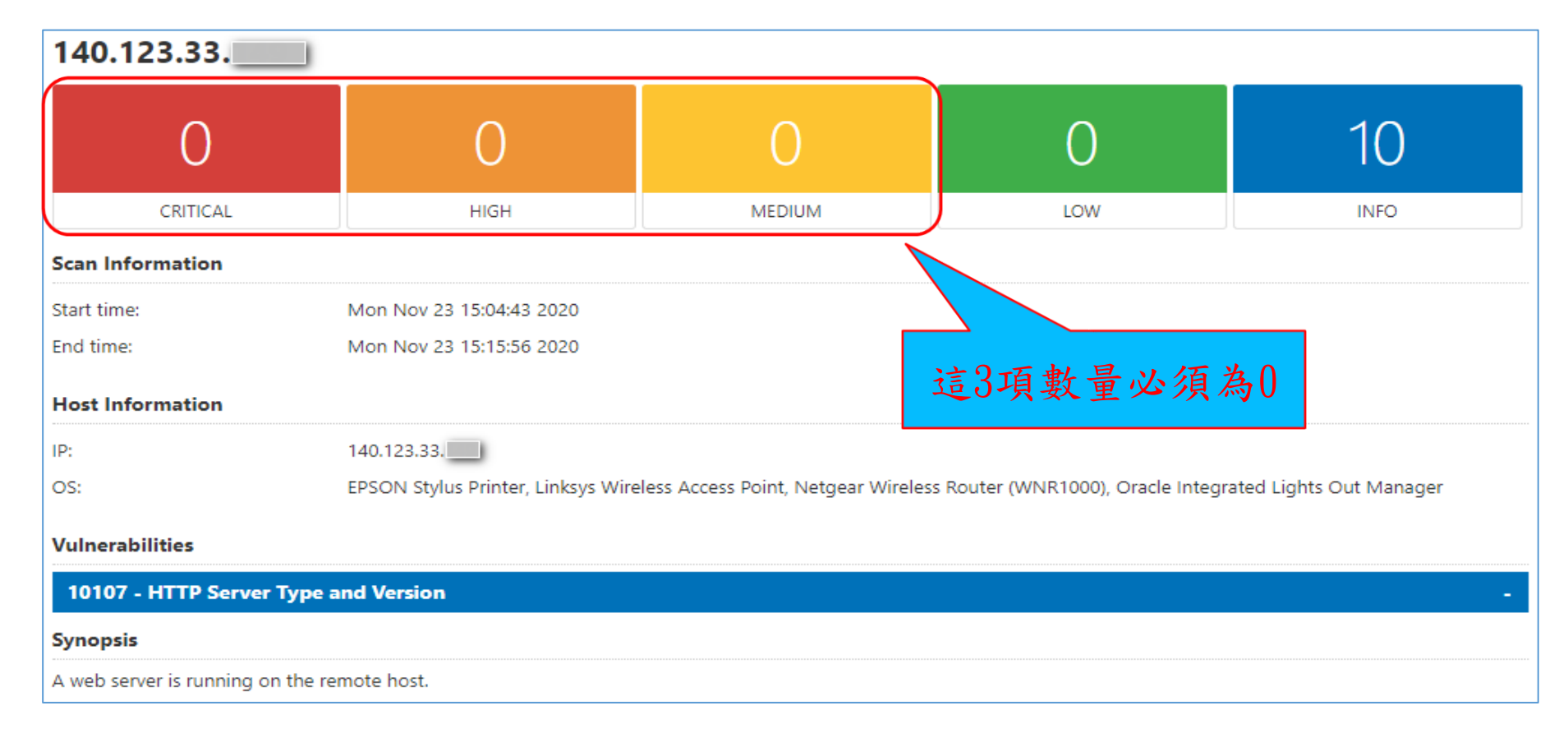

- ➢ 可參考無線網路政府組態基準說明文件(GCB)要求設定
	- ✓GCB文件提供D-Link、EDIMAX、ZyXel等3廠牌設備實作指引
- ➢ 國家資通安全研究院,政府組態基準專區
	- ✓網址:https://www.nics.nat.gov.tw/core\_business/cybersecurity \_defense/GCB/GCB\_Documentation/

#### ✓無線網路設備組態基準項目

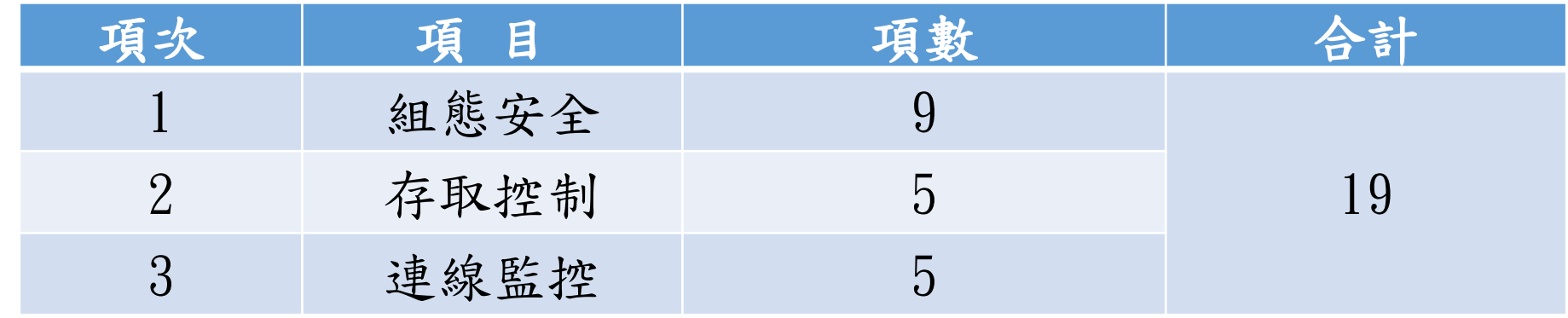

#### ➢ 政府組態基準-無線網路設備

帶\*者後面有圖例說明

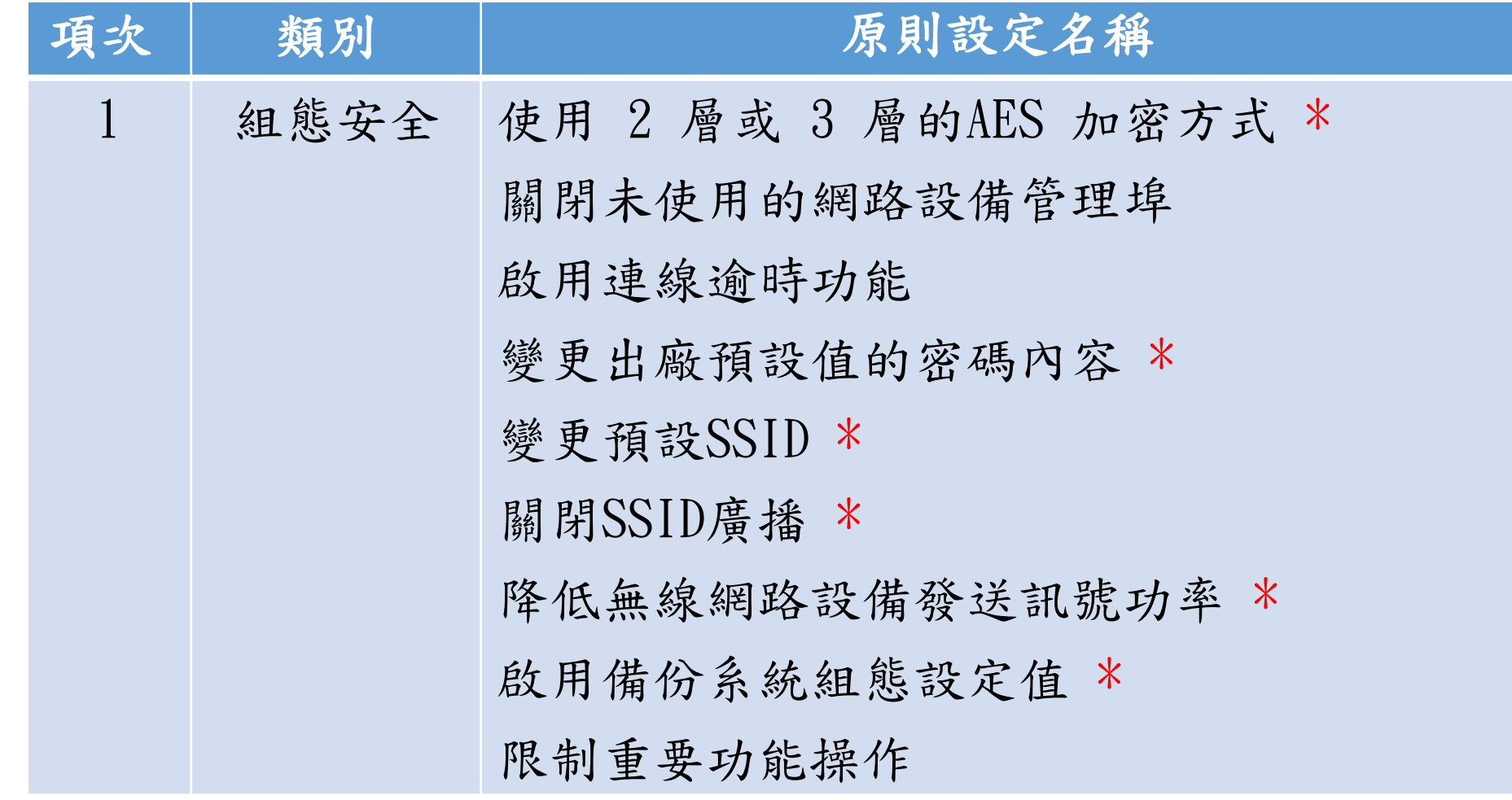

#### ➢ 政府組態基準-無線網路設備

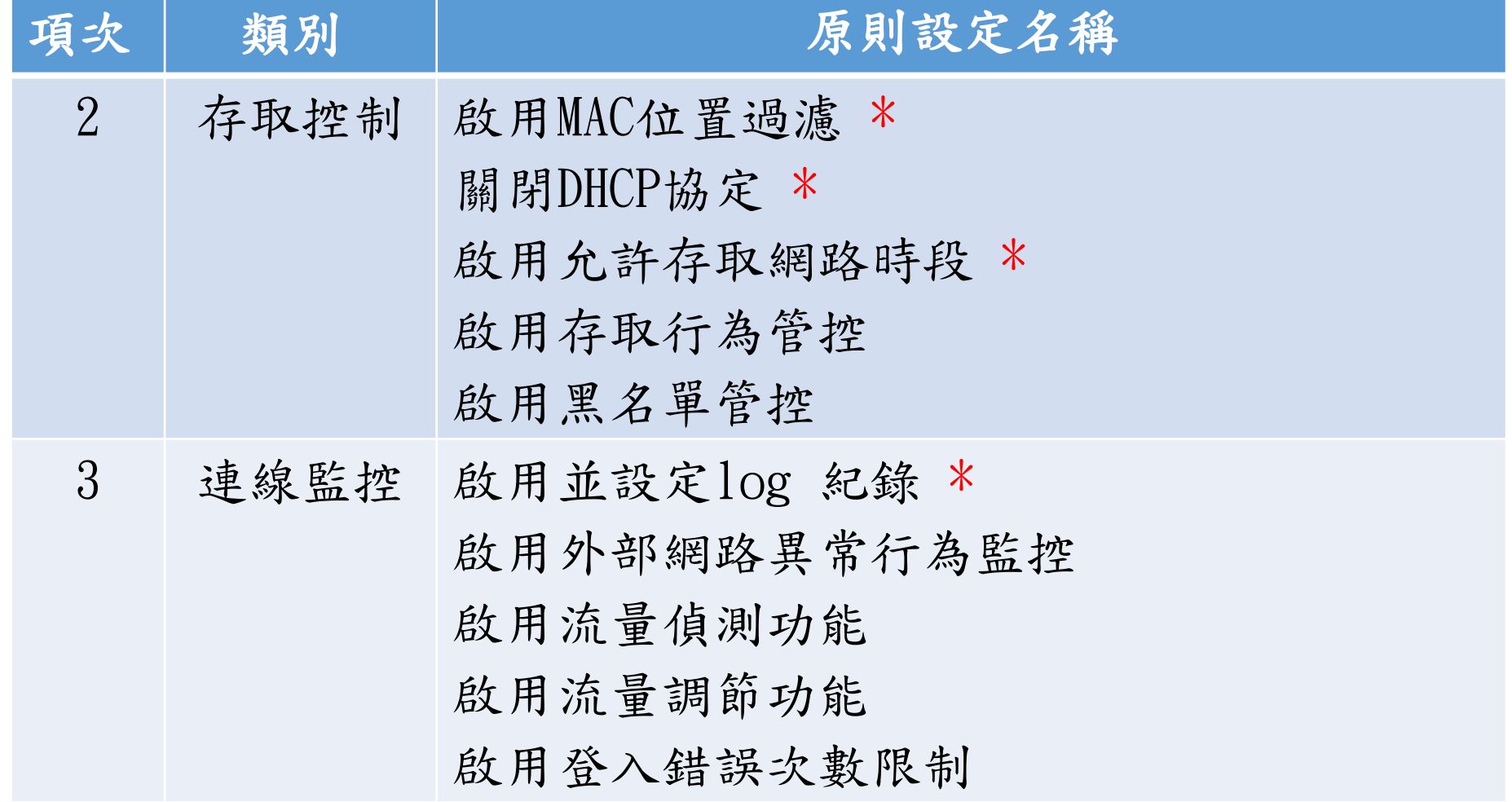

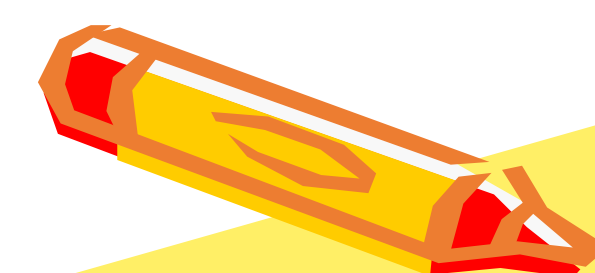

#### D-Link DAP-1360 VS Netgear R7000

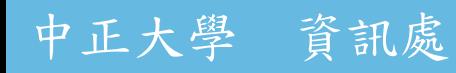

#### ➢ 變更出廠預設值的密碼內容

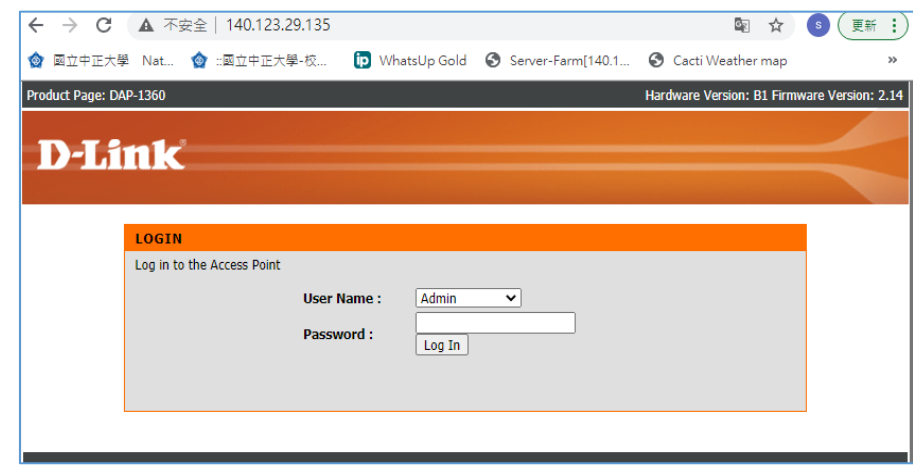

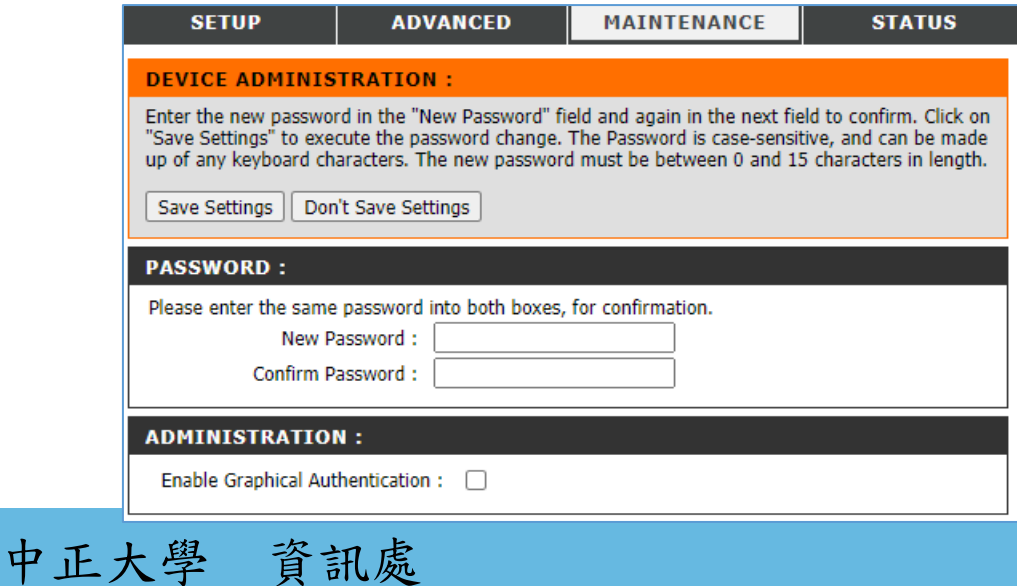

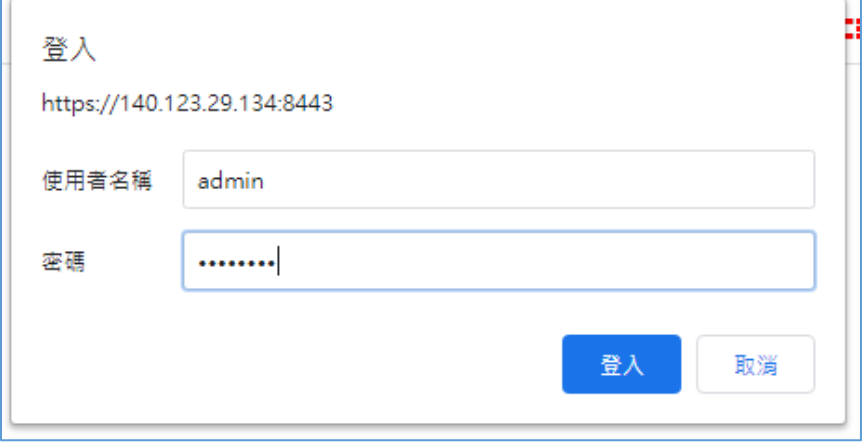

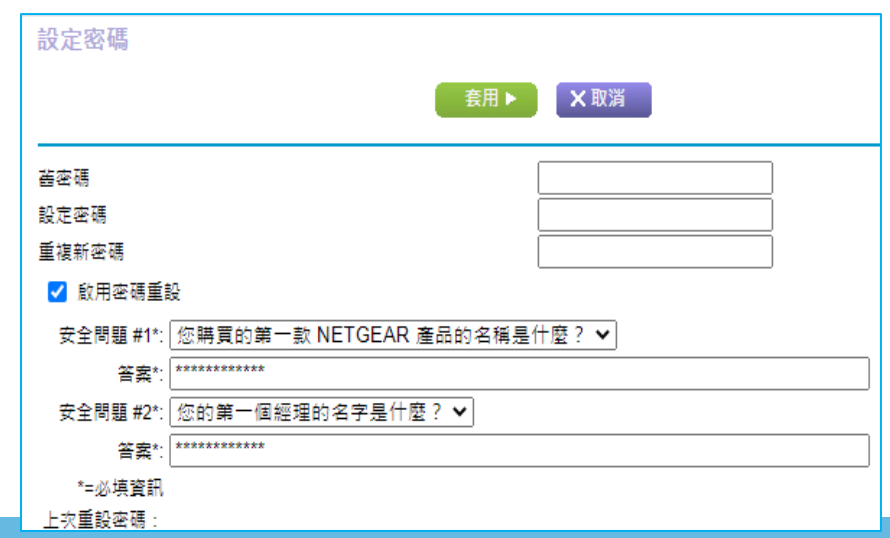

## ➢ 使用2層或3層的AES加密方式

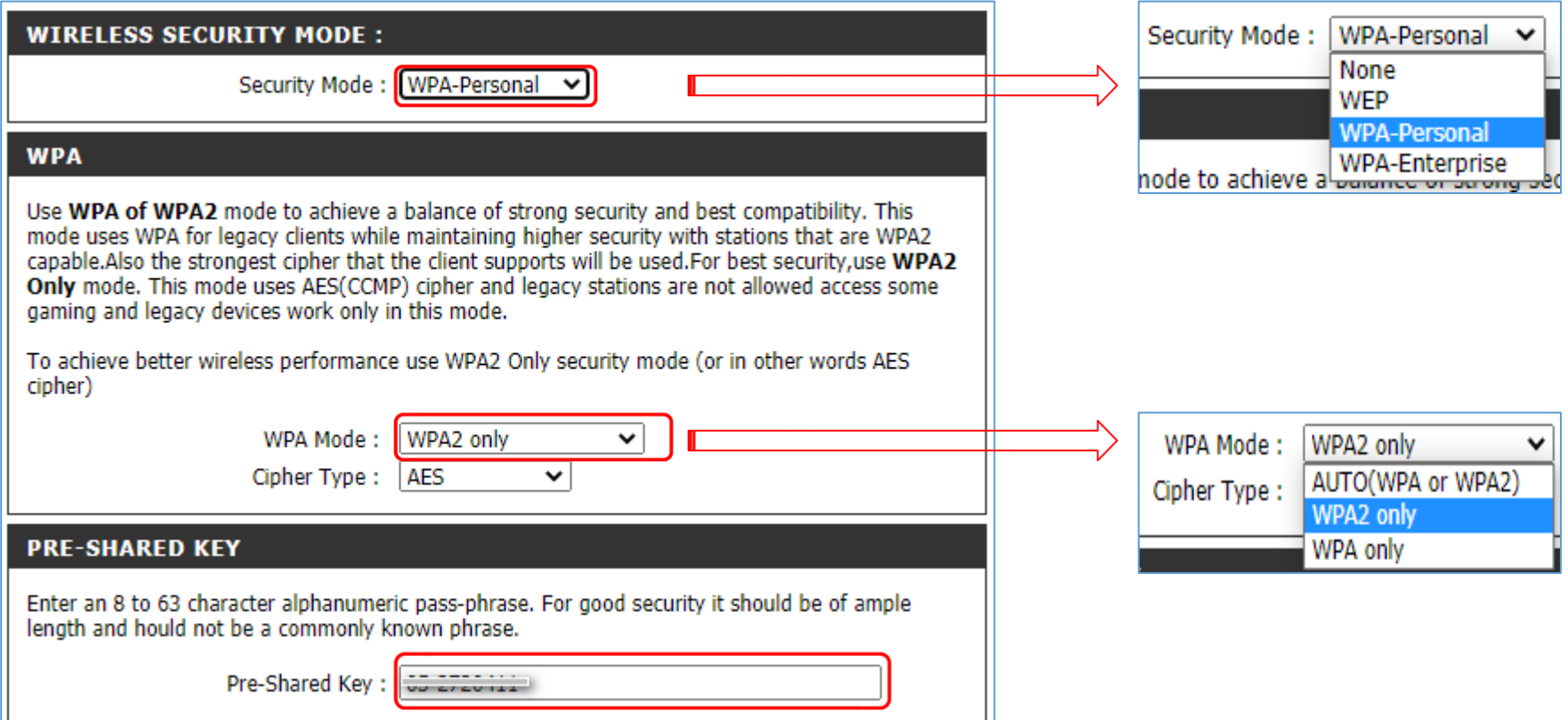

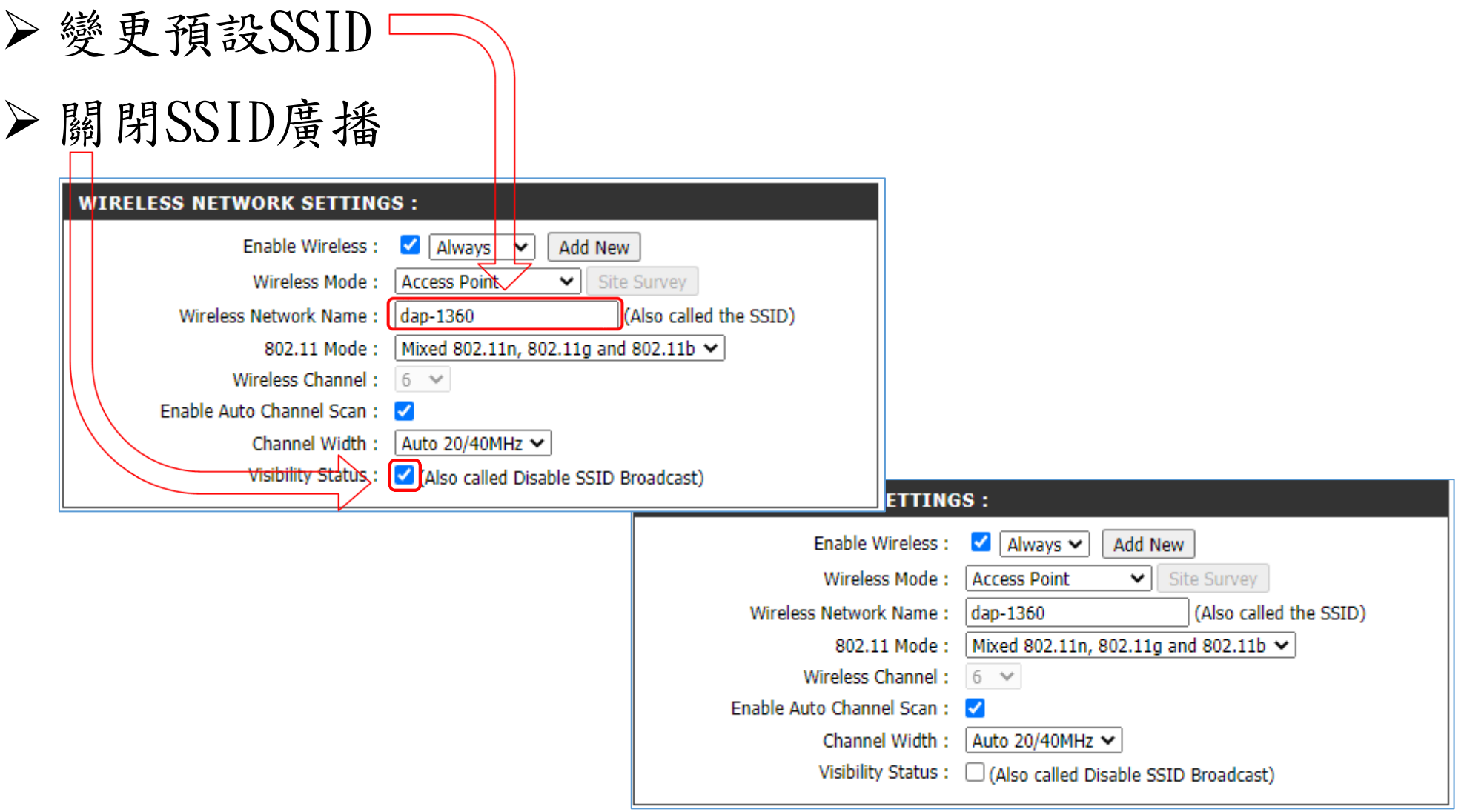

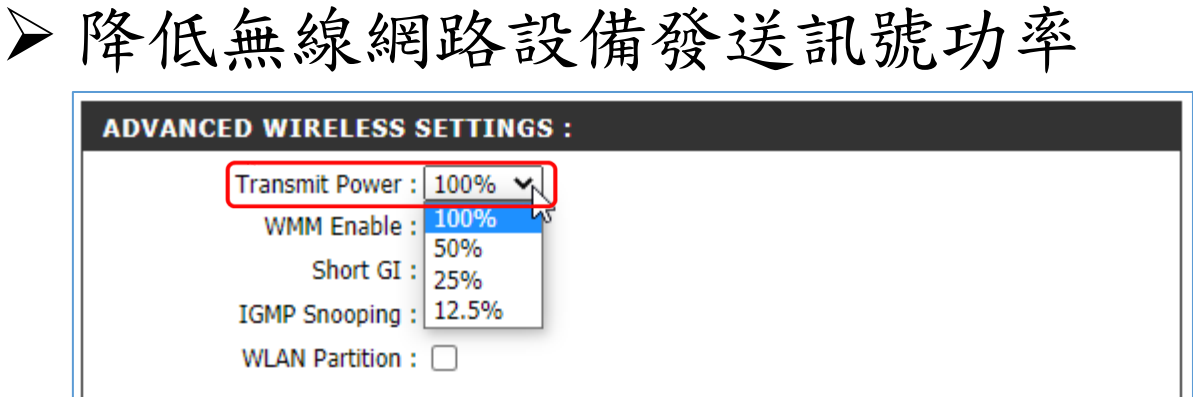

## ➢ 啟用備份系統組態設定值

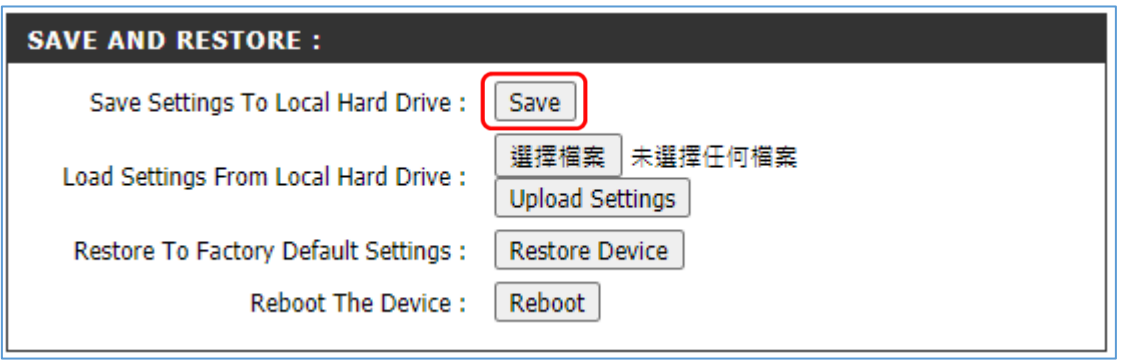

➢ 使用2層或3層的AES加密方式、降低無線網路設備發送訊號 功率、變更預設SSID、關閉SSID廣播

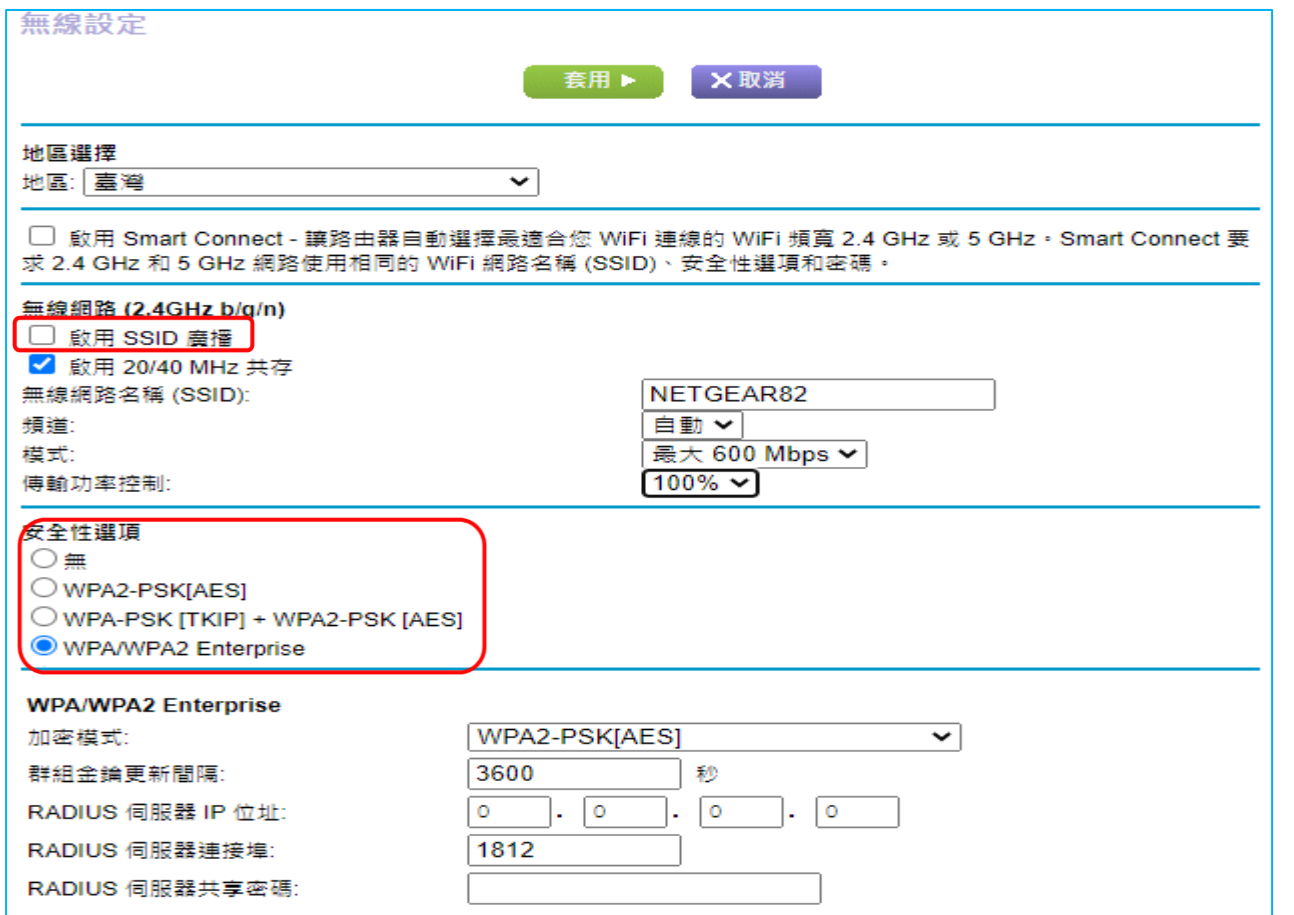

中正大學 資訊處

### ➢ 啟用允許存取網路時段

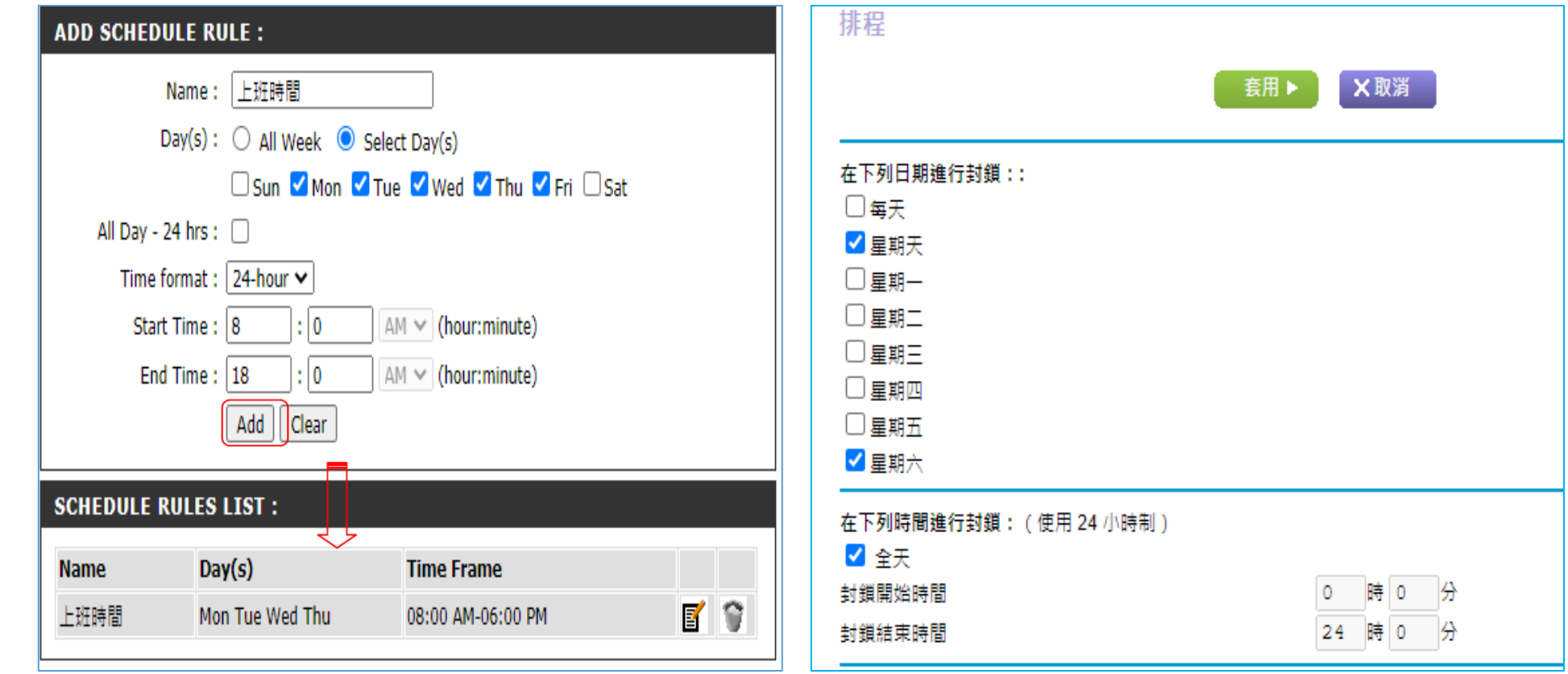

#### ➢ 關閉DHCP協定

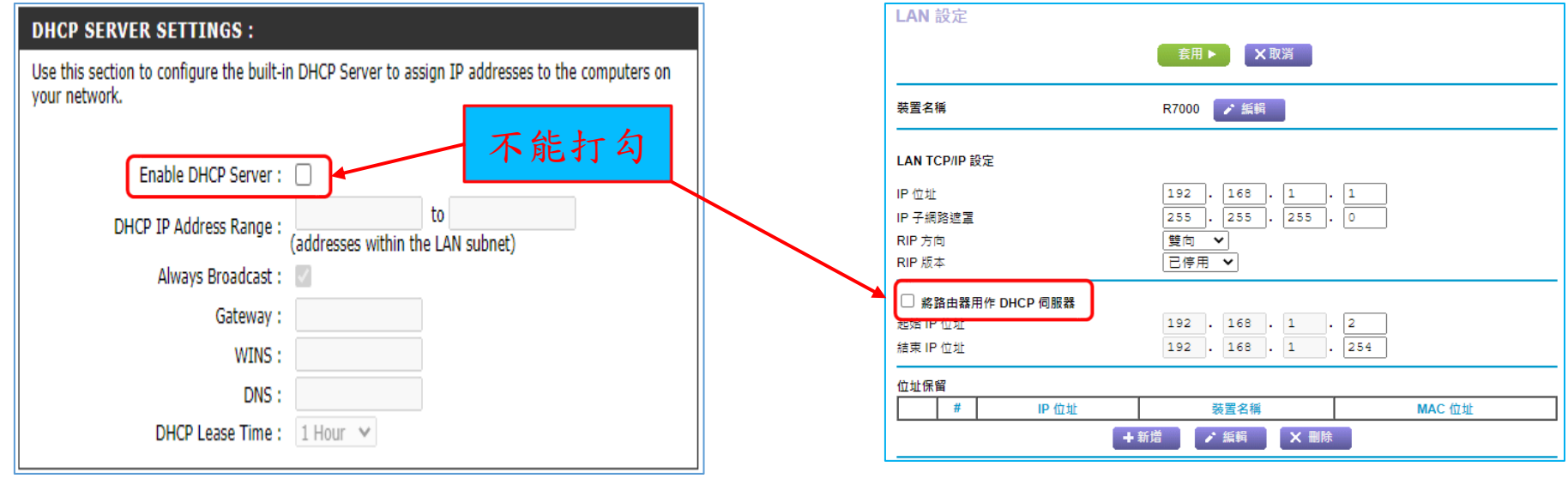

#### ➢ 啟用MAC位置過濾

#### **MAC ADDRESS FILTER:**

The MAC (Media Access Controller) Address filter option is used to control network access based on the MAC Address of the network adapter. A MAC address is a unique ID assigned by the manufacturer of the network adapter. This feature can be configured to ALLOW or DENY network/Internet access.

Don't Save Settings Save Settings

#### **WIRELESS ACCESS SETTINGS**

#### Configure MAC Filtering below :

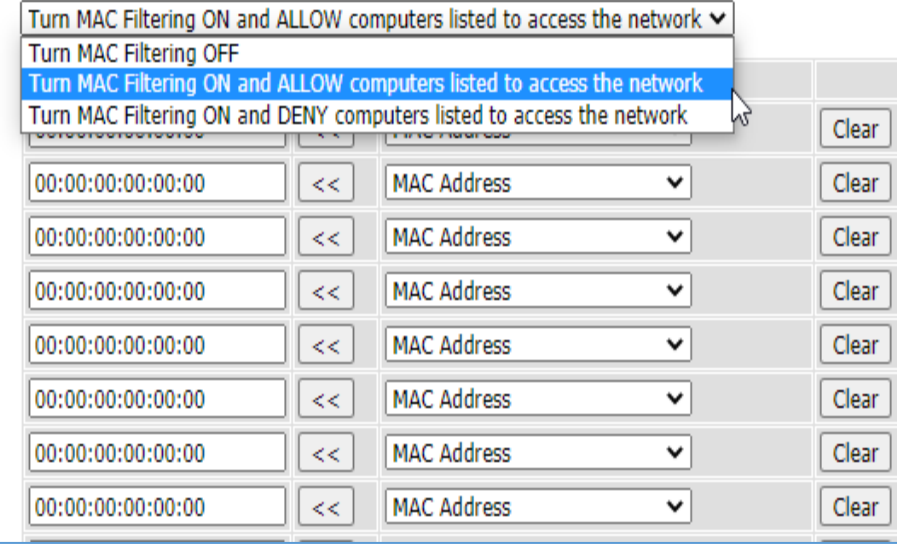

#### 存取控制 X取消 意用▶ 您可以使用「存取控制」功能來允許或封鎖電腦或電子裝置存取您的網路。 √ 盟敌存取控制 存取規則:這是通用規則。您也可以允許或封鎖個別裝置。 ◯允許所有新裝置連線 ◉封鎖所有新裝置連線 編輯 /結 封鎖 重新整理 IP 位址 狀態 装置名稱 MAC 位址 連線類型 已封鎖 sony 10 192.168.1.2 9A:95:A9:B5:6C:3F 無線(NETGEAR82) ▶ 檢視目前沒有連線至網路的許可裝置清單

#### ▶ 檢視目前沒有連線至網路的封鎖裝置清單

#### 中正大學 資訊處

#### ➢ 啟用並設定log 紀錄 記錄 **VIEW LOG:** X取消 套用▶ View Log displays the activities occurring on the DAP-1360. 當前時間: 星期一, 二月 01,2021 10:26:16 [Access Control] Device sony 10 with MAC address 9A:95:A9:B5:6C:3F is allowed to access the network **LOG OPTIONS:** Monday, Feb 01,2021 10:15:34 [Access Control] Device with MAC address 9A:95:A9:B5:6C:3F is blocked to access the network. LOG OPTIONS : System Activity Debug Information V Attacks Monday, Feb 01,2021 10:14:53 [Remote login] from source 140.123.29.131, Monday, Feb 01,2021 10:13:47 D ropped Packets V Notice [Remote login] from source 140.123.29.131, Monday, Feb 01,2021 10:07:20 [Remote login] from source 140.123.29.131, Monday, Feb Apply Log Settings Now 01,2021 09:53:27 [Remote login] from source 140.123.29.131, Monday, Feb 01,2021 09:44:07 [Remote login] from source 140.123.29.131, Monday, Feb **LOG DETAILS:** 重新整理 清空日誌 發送日誌 **First Page** Last Page Previous Page Next Page Clear Log Refresh 日誌包括 Save log √試圖訪問被允許的網站 page 5 of 5 ✔ 試圖訪問被限制的網站和服務 √ 連接到本路由器的Web介面 √ 路由器操作 (啟動、獲取時間等) **Time Message** ■ 已知的 DoS 攻擊和埠掃描 ■ 連接埠轉送 / 連接埠觸發 ■無線接入 Jan 1 08:25:59 br0: port 3(wlan0) entering disabled state √自動重設網際網路連線 device eth0 entered promiscuous mode Jan 1 08:26:04 ✔ 按排程關閉無線訊號

無使用者連線紀錄、log紀錄無法長期保存 Log紀錄不易長期保存

中正大學 資訊處

## ➢ D-Link DAP-1360 VS Netgear R7000 功能比較

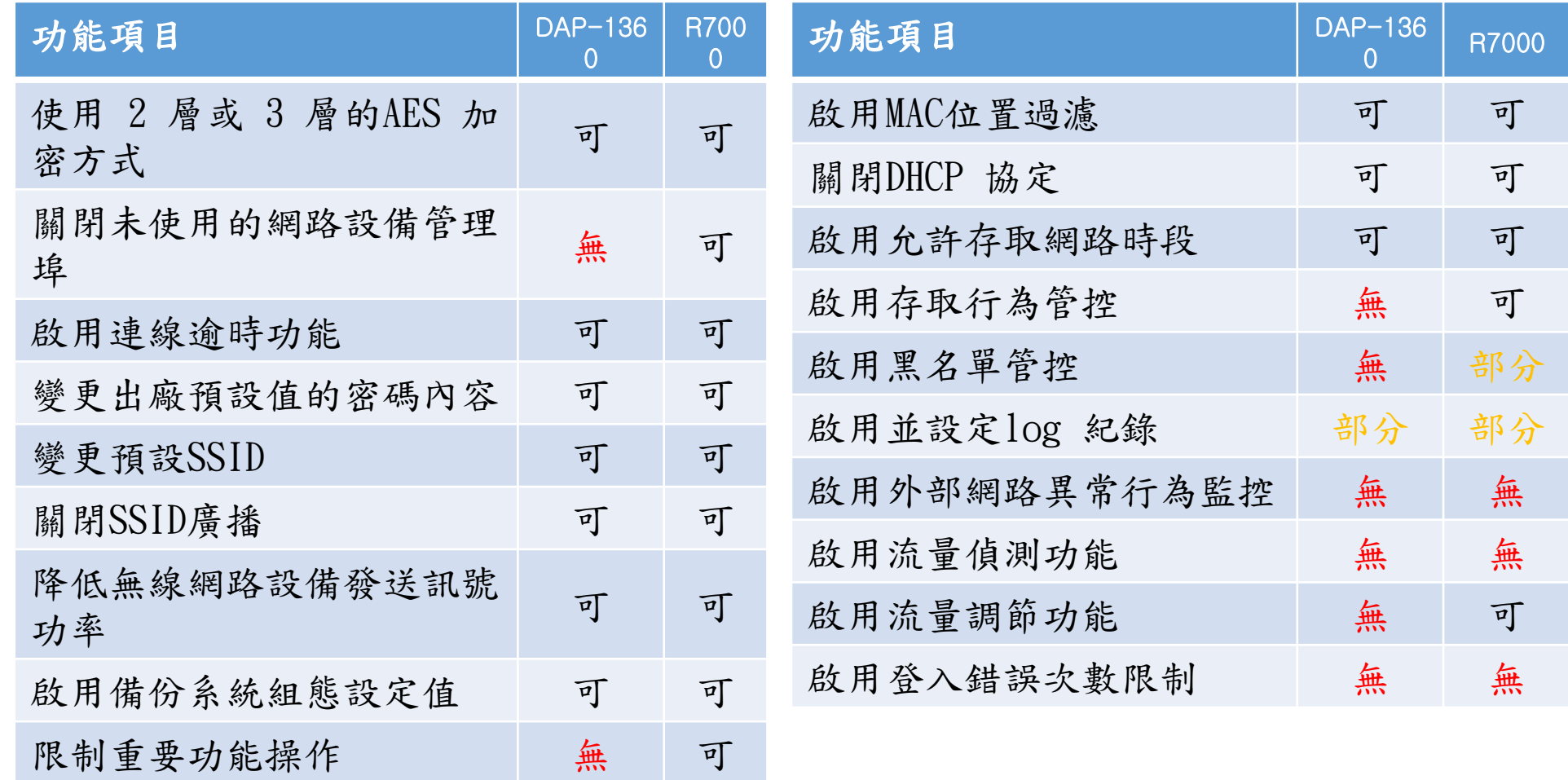

#### ➢ 限制連線網段

- 管理介面只能單位網段可以連線
- 關閉網際網路Ping的回應

- ➢ log紀錄保存
	- 連線使用者紀錄
	- ⚫ 使用者對外連線紀錄